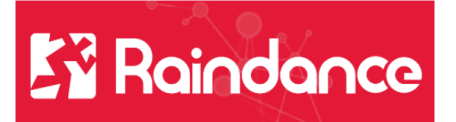

## **Leverantörsreskontra – Bifoga dokument, meddelande och chatten**

## **Bifoga dokument**

Vill du bifoga ett dokument så klickar man på knappen Dokument.

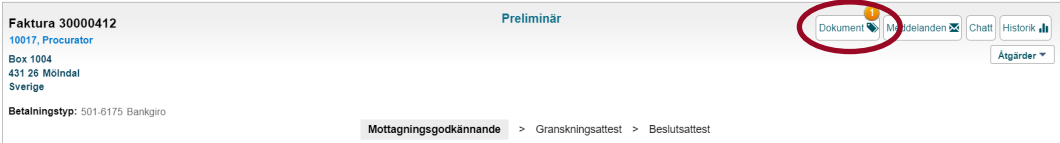

En ruta öppnar sig och man klickar på rutan högst upp till vänster "Bifoga dokument"

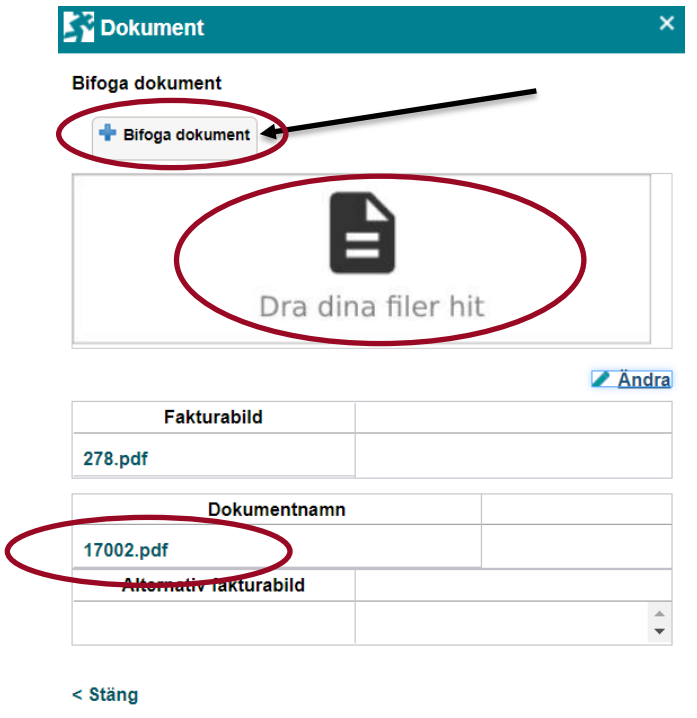

Leta upp ditt dokument i filhanteraren och dubbelklicka på det. Dokumentet lägger sig under rubriken Dokumentnamn eller dra ner filen till fältet "Dra dina filer hit".

Klicka på stäng. Ni ser nu att det siffran på Dokumentknappen har ändrats till en tvåa.

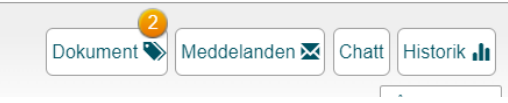

Om det finns bifogade dokument till fakturan så markeras detta med en siffra (antal dokument) på knappen Dokument. Klicka på knappen.

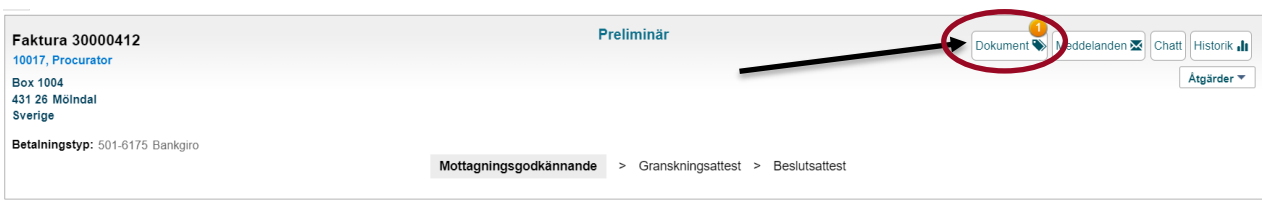

Klicka på knappen, under rubriken Dokumentnamn ser du bifogade dokument.

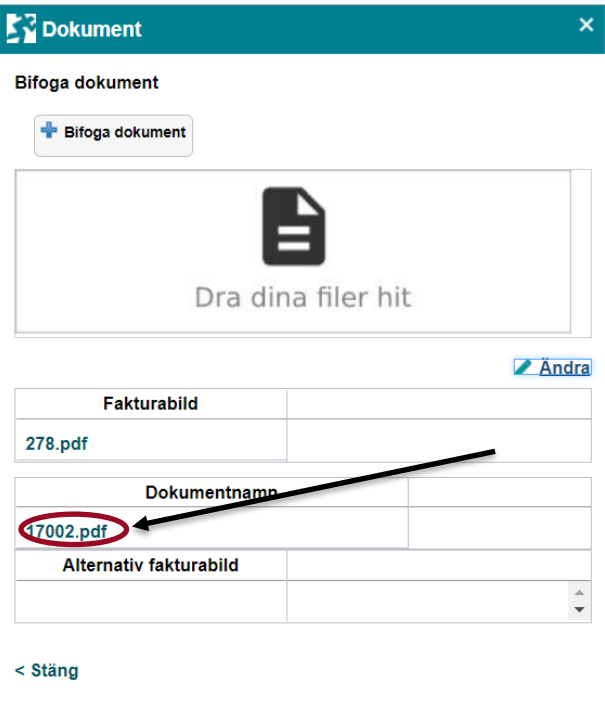

Genom att klicka på länken så öppnar sig det bifogade dokumentet.

## **Skriv och läsa meddelande**

Vill man skriva ett meddelande som ska finnas kvar permanent klickar man på knappen Meddelande, skriver sitt meddelande och klickar på Spara.

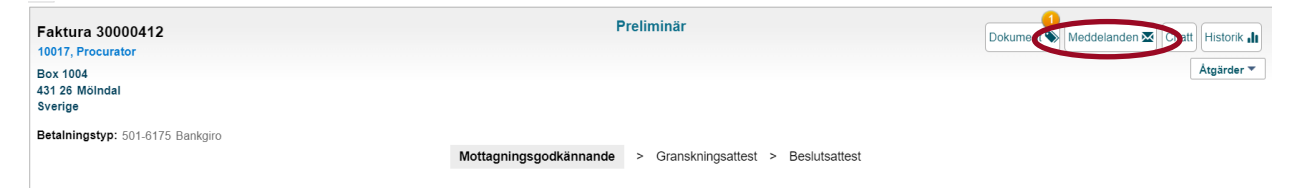

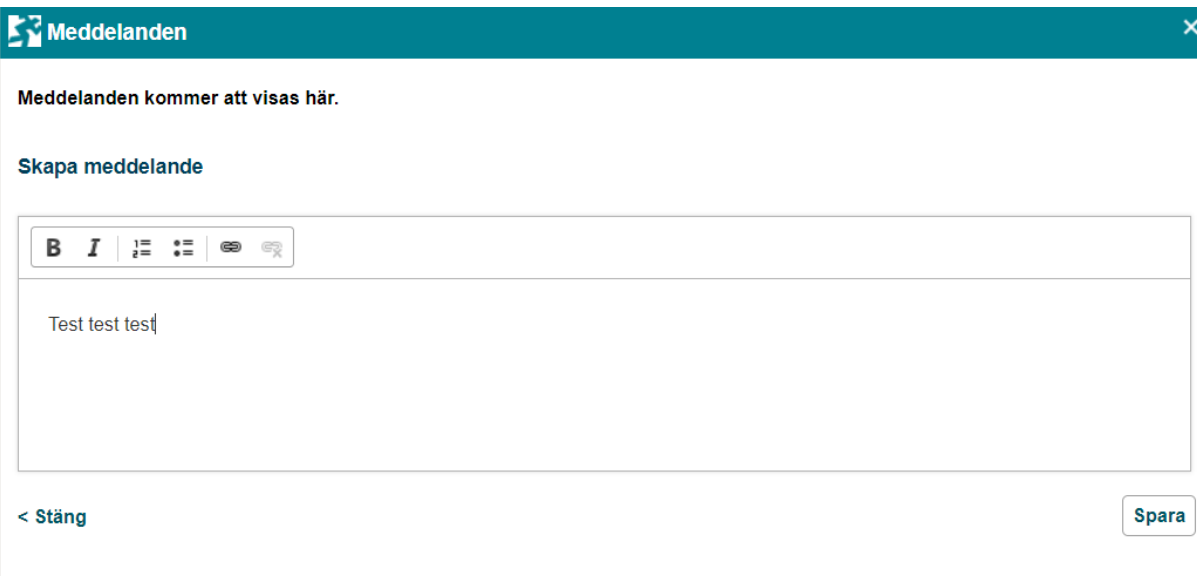

Nu får knappen meddelande en etta uppe i höger hörn.

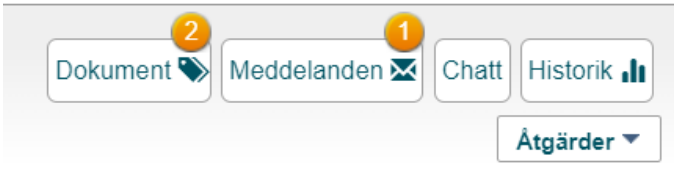

Vill man bara läsa ett meddelande klicka man på knappen meddelande.

## **Chat**

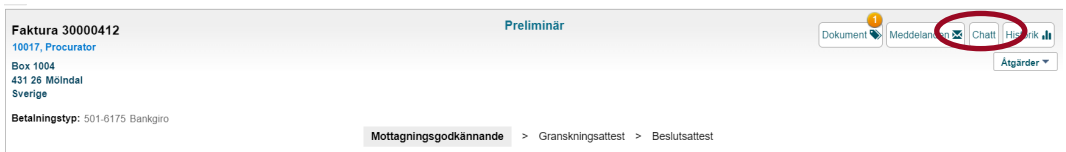

Vill man skriva ett meddelande som inte kommer att finnas kvar permanent kan man skriva i Chatten. Klicka på knappen Chatt. Lägga till vem du vill skriva till, börja skriv förnamnet så kommer det upp en rullista med namn. Klicka på det namn som ska ha meddelandet.

Skriv ditt meddelande och klicka på Lägg till.

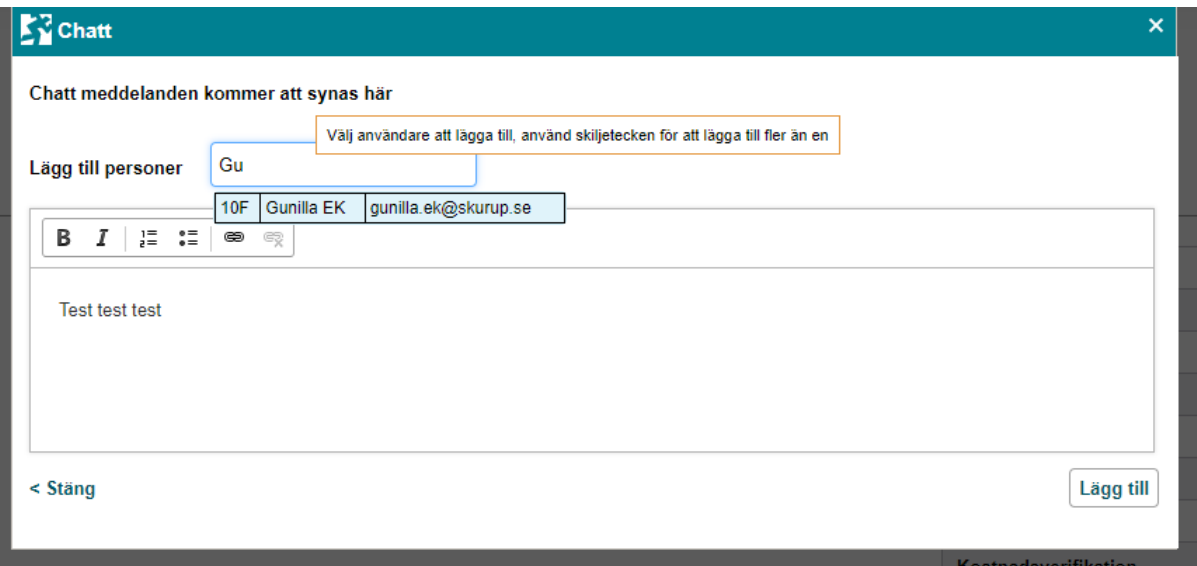

Det går nu ett mail till den valda personen med detta meddelande.

Från: raindancedrift@cgi.com <raindancedrift@cgi.com> Skickat: den 9 november 2021 16:57 Till: Gunilla Ek <gunilla.ek@skurup.se> Ämne: Chattnotifikation - Faktura 30000345

Hej Gunilla EK

Du har blivit omnämnd i en chatt

Faktura 30000345

<2021-11-09 16:57 Anna Andersson> @Gunilla EK:

Test test test

Detta är ett automatskapat mail

Klickar man på länken Faktura 300000345 så kommer man direkt in i Raindance och till den valda fakturan.